# TESA + : Volet Social et Bulletin de Salaire

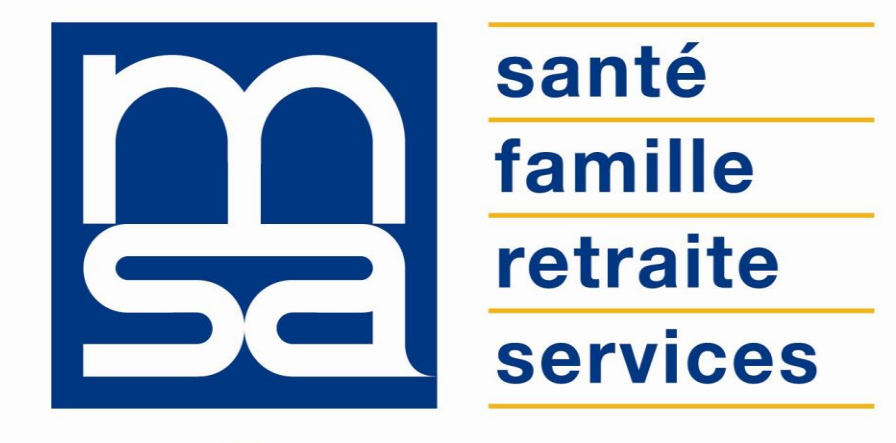

L'essentiel  $\&$  plus encore

Tutoriel

# Descriptif

Présentation du service en ligne

# Pour qui ?

La saisie du volet social (VS) est un module du TESA+.

Pour accéder au module Volet Social l'employeur doit d'abord avoir validé sa demande d'adhésion, géré ses taux de cotisations et effectué la **Déclaration Préalable à l'Embauche** du salarié pour lequel il doit établir le volet social.

Rappel des publics concernés par le TESA+ :

- les employeurs de main d'œuvre utilisateurs du TESA Simplifié sous certaines conditions ;
- les employeurs non équipés d'un logiciel de paie adéquat ou qui n'ont pas recours à un tiers déclarant pour effectuer leurs déclarations sociales ;
- les particuliers employeurs pour des travaux de type jardinage ou entretien extérieur ;
- les autres employeurs intéressés sur demande de leur part.

### **Cohabitation des 2 TESA**

L'utilisation du TESA Simplifié reste autorisée pour les CDD de moins de 3 mois (travailleurs occasionnels compris). Le TESA Simplifié évolue pour intégrer le prélèvement à la source.

Les employeurs de salariés dont le contrat CDD n'excède pas 3 mois ont désormais la **possibilité de renoncer à l'usage du TESA+ au profit du TESA Simplifié**, mais ce changement ne pourra intervenir qu'au **1er jour du trimestre suivant la demande**.

De plus l'employeur devra impérativement **saisir et valider ses bulletins de salaire dans le TESA+ au plus tard le dernier jour du trimestre** précédent le changement de mode déclaratif.

### **Le Volet Social**

- L'employeur doit **saisir tous les mois les données** nécessaires à l'établissement des bulletins de salaire.
- L'envoi d'un Volet Social génère un **bulletin de salaire en mode brouillon**.
- Le bulletin de salaire, à l'état de brouillon, est **disponible le jour même de la saisie** du volet social, ou le lundi matin dans le cas d'une saisie le week-end (exemple en annexe).
- L'employeur doit ensuite **valider les bulletins de salaires brouillons**.
- L'employeur peut **modifier un Volet Social** jusqu'au 3 du mois suivant. Un nouveau bulletin de salaire est alors généré.
- Les **bulletins de salaire non validés par l'employeur sont automatiquement validés** le 3 du mois suivant.
- Le service **calcule automatiquement les indemnités de congés payés et de fin de contrat**.
- **SMIC RDF** : l'outil alerte l'employeur en cas de saisie incohérente (et lui propose un montant plus approprié en fonction des données saisies). Le SMIC RDF est une saisie obligatoire.

### **Documents produits**

- **Bulletin de salaire** : peut être remis le jour même au salarié (en journée et hors week-end).
- **Facture :** le décompte des cotisations sociales dues au mois à la MSA / le récapitulatif mensuel des cotisations dues aux autres organismes / les cotisations mensuelles pour un établissement en paiement trimestriel :
	- o **Mise à disposition** : au plus tard le **12 du mois M+1**,
	- o **Emplacement** : *Menu TESA > Mes documents > Documents de cotisations,*
	- o **Modalités de paiements identiques** à celles de l'ancien TESA
	- o **Echéances de paiements mensuelles** d'office ou trimestrielles sur demande de l'employeur.
- **Document de fin de contrat** :
	- o Certificat de fin de contrat
	- o Attestation Pôle emploi

### **Pénibilité**

Depuis le 1<sup>er</sup> janvier 2018 les employeurs ne sont plus redevables des cotisations pénibilité générale et additionnelle. Mais ils sont toujours tenus de transmettre à la MSA une évaluation de la pénibilité de chacun de leurs salariés (CDD > 1 mois), permettant d'alimenter leur compte professionnel de prévention. Cette évaluation est désormais à renseigner dans le cadre d'une fin de contrat ou lors du dernier Volet Social de l'année.

### Fonctionnalités

- Saisie du **volet social et production du bulletin de salaire** : déclaration de la période d'activité et de la rémunération (horaire, au forfait ou à la tache).
- Possibilité **de mettre en attente la saisie d'un VS**. Le système sauvegarde les données. Pour reprendre la saisie : se rendre dans « Mes actions en attente » du menu TESA.
- Possibilité de **modifier** autant de fois que nécessaire les **Volets Sociaux** à l'état de brouillon.
- Mise à disposition du **récapitulatif mensuel**, facture et paiement des cotisations : une facture des cotisations recouvrées par la MSA est envoyée à l'employeur ainsi qu'un récapitulatif des cotisations à payer auprès d'autres organismes que la MSA.
- Productions des **documents RH** : certificat de travail, attestation Pôle emploi.
- Calcul automatique des **indemnités de fin de contrat et de congés payés**.

### Avantages

### **Avec le service en ligne vous bénéficiez**

- L'employeur respecte les **obligations DSN** sans surcoût, service gratuit.
- L'employeur est **guidé** tout au long de sa démarche avec des infobulles et des aides en ligne.
- L'employeur peut accéder à **l'historique de ses déclarations** et n'a pas à saisir les données d'un salarié qu'il a déjà embauché (archivage des données).
- **Gratuité** : offre de **services** gratuite pour toutes les entreprises du secteur agricole, quelque soit leur taille ou leur filière ;
- **Autonomie :** gain de temps, souplesse, évite les déplacements ou les appels à la MSA ;
- **Rapidité** : accessible en quelques clics ;
- **Sauvegarde** : données sauvegardées entre chaque connexion ;
- **Disponibilité** : 24h/ et 7j/7 ;
- **Sécurité** : accès par mot de passe, connexions cryptées ;
- **Procuration** : possibilité offerte aux tiers d'effectuer la demande.

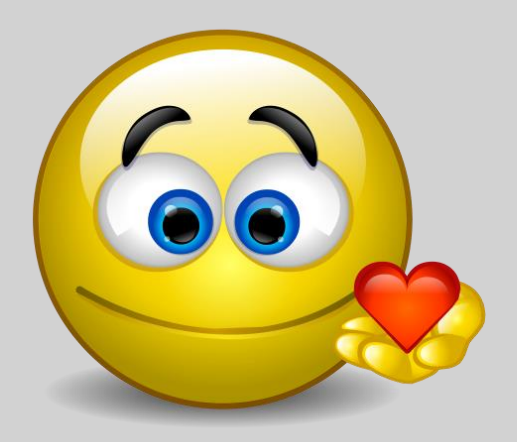

### Modalités d'accès

Pour accéder au service, rendez-vous sur « Mon espace privé : entreprise » puis dans « Mes services », identifiez le bloc « TESA », cliquez sur « Nouveau Tesa (CDI et CDD) ».

**Mes services** 

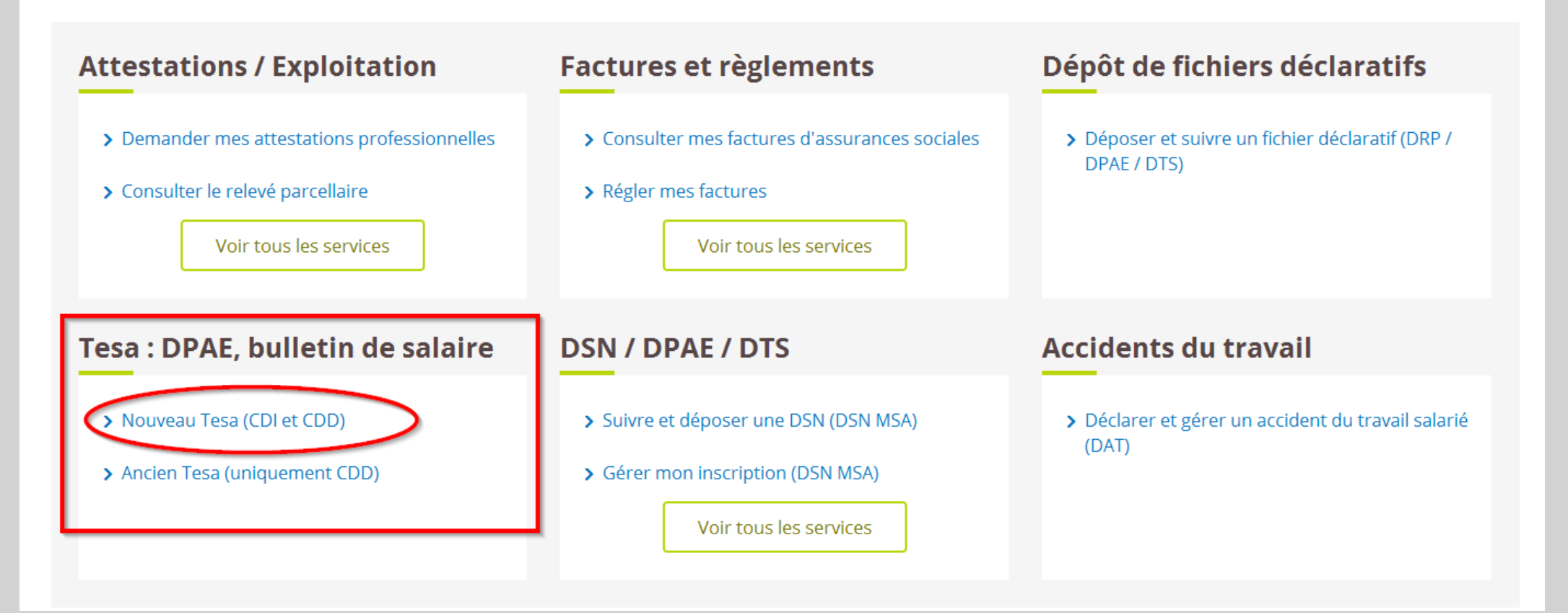

# Modalités d'accès

### Sélectionnez le module « Saisir les données du bulletin de salaire »

### **Titre Emploi Service Agricole**

### Bienvenue sur le nouveau service TESA

Ce nouveau service en ligne vous permet de réaliser les formalités liées à l'embauche et à l'emploi de vos salariés en CDD comme en CDI.

Si vous avez recours au dispositif DSN pour une partie de vos salariés, vous pouvez utiliser TESA pour vos CDD courts. Il est indispensable d'adhérer au service TESA et de saisir, le cas échéant, les taux des cotisations complémentaires. En effet, c'est l'enregistrement de votre adhésion par votre MSA qui va vous permettre d'accéder à l'ensemble des fonctionnalités, de déclarer de nouvelles embauches et de saisir les volets sociaux pour obtenir les bulletins de salaire.

Si l'adhésion n'est pas valide ou si vous n'êtes pas autorisé, vous avez accès uniquement aux documents des anciennes déclarations (embauches, BS, etc.). Reportez-vous à l'aide en ligne pour plus d'information.

when most production

### **Mes actions en attente**

- > DPAE TESA à envoyer
- > Volets Sociaux TESA à envoyer
- > Bulletins de Salaire à valider

### Mes embauches et salaires

- Saisir une déclaration préalable à l'embauche (DPAE)
- > Saisir les données sociales du bulletin de salaire
- > Les contrats TESA de mes salariés

### Mon compte employeur TESA

- > Informations d'adhésion
- > Gérer mes taux de cotisation
- > Tâches (pour les rémunérations à la tâche)
- > Registre Unique du Personnel
- > Supprimer un modèle de contrat

### **Mes Documents**

- > Recherche d'un document
- > Documents de cotisations

Texte régional MSA

# Etapes clefs

Laissez-vous guider

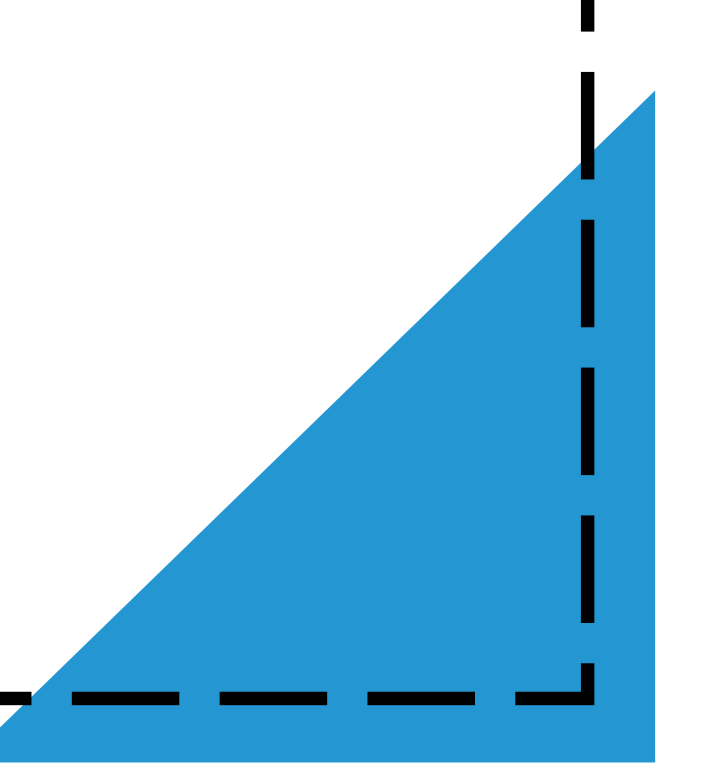

# Étape 1 : Liste des contrats en cours

La saisie du volet social (VS) est relativement semblable à celle effectuée dans le cadre de l'ancien TESA.

Le module VS permet de saisir tous les mois les éléments nécessaires à l'établissement des bulletins de salaire. Les données renseignées seront pré-alimentées lors de la prochaine saisie du VS.

L'écran affiche les 35 contrats les plus récents pour lesquels un volet social peut être saisi. Pour affiner le résultat, l'employeur peut lancer une recherche (nom, date de naissance du salarié).

Pour établir le VS d'un contrat, cliquer sur l'icône.

Liste des contrats en cours pour la saisie des salaires du mois - Mars 2018  $\overline{P}$ Liste des contrats pour lesquels un volet social peut être saisi. **P** Cliquez sur l'icône correspondant au contrat pour lequel vous souhaitez établir un bulletin de salaire. Recherche des salariés Nom du salarié : Date de naissance : L'affichage est limité aux 35 contrats les plus récents Pour affiner le résultat, saisissez des critères de recherche. Pour revenir à l'état initial, cliquez sur le bouton Effacer. Rechercher **Effacer** Résultats de la recherche : Période **Saisir** de paie **Nature**  $rac{BT}{APE}$ N° TESA Date  $du$ **Un Immatriculation Nom Prénom**  $du$ dernier **Volet Embauche** d'embauche contrat volet Social social  $\Theta$ **CDD** 09/03/2018 T332018030910H154732 0. 2410 **ENTERNATIONAL PROPERTY AND RESPONSE** Néant Đ **CDD** 09/03/2018 T332018030810H154728 0. 2410 **12410** 20GER Néant Du 08/03/2018  $\bullet$ T332018030810H154726 0. 1 1 1 25 2410 1 NDEDE **CDD** 08/03/2018 31/03/2018 Du 02/03/2018 T332018030610H154723 0. 1 1 1 23 2410 F T FRED Đ CDD 02/03/2018 au 31/03/2018 Du 16/02/2018  $\bullet$ T332018021310H154683 02 2410 **CDD** 16/02/2018 28/02/2018 Du 23/01/2018 T332018012310H154644 0. 1. 1. 1. 1. 1. 1. 1. 2410 Đ 23/01/2018 1/01/2018

# Étape 2 : Informations générales

L'employeur vérifie les informations générales du salarié et précise les données nécessaires à la constitution du bulletin de salaire :

### **1 - Les dates : début de période de paie / fin de période de paie / date de paie.**

La période de paie est celle du mois en cours. La date de début correspond au 1er jour du mois (la date de fin au dernier jour du mois) dans le cas d'un paiement mensuel régulier.

### **2 - Type de rémunération : Horaire / Forfait / A la tâche**

Selon le type de rémunération sélectionné, les éléments à renseigner seront différents (voir Etape 6 - Éléments de rémunération).

Saisie d'un volet social - Informations générales Les champs marqués d'un \* sont obligatoires Employeur 2 Employeur 520 **EXECUTIVE CREATION** Activité 2410 - Paysage / reboisement Informations générales du salarié au 19/03/2018 né(e) le : 11/11/1991 Salarié **STATE** Adresse **ENGINEERING ARMANHAC** 1,500 Domiciliation fiscale France GGGGG Emploi CDD En: Date d'entrée 09/03/2018  $N<sup>°</sup>$  contrat 10H154732 Echelon/coef **Non Cadre** Dispense du salarié à la CFS **NON** pas correctes, vous pouvez les modifier via le service « Modification de contrat » Si ces informations ne

### Informations pour la constitution du bulletin de salaire

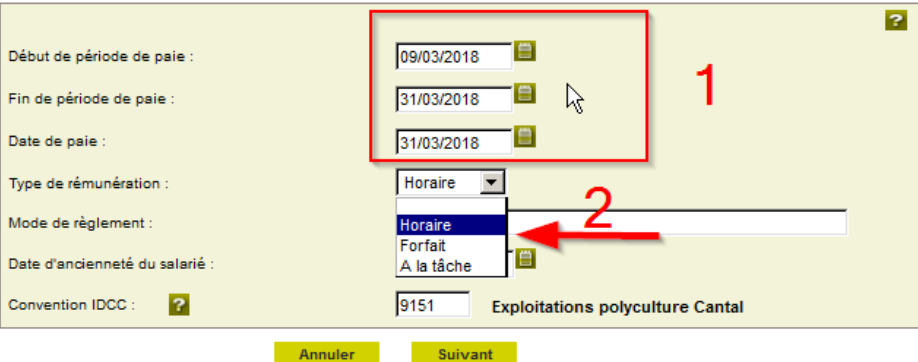

### Étape 3 : Périodes d'activité

La période d'activité comprend le nombre de jours travaillés dans la période et le nombre de jours d'absence non payés.

Dans le cas d'une fin de contrat (*S'agit-il d'une fin de contrat ?*) :

- **NON** : le service affiche **uniquement les informations générales** et les périodes d'activité (encadre bleu).
- **OUI** : les **informations complémentaires** relatives à la pénibilité et à la fin du contrat apparaissent à l'écran (encadrés bleu et rouge).

*Précisions sur fin de contrat* : quels que soient la nature du contrat de travail et le motif de la rupture, l'employeur doit remettre obligatoirement au salarié des **documents de fin de contrat** (certificat de travail, reçu pour solde de tout compte, attestation pôle emploi).

Il doit indiquer le motif de fin de contrat et préciser si elle intervient durant la période d'essai.

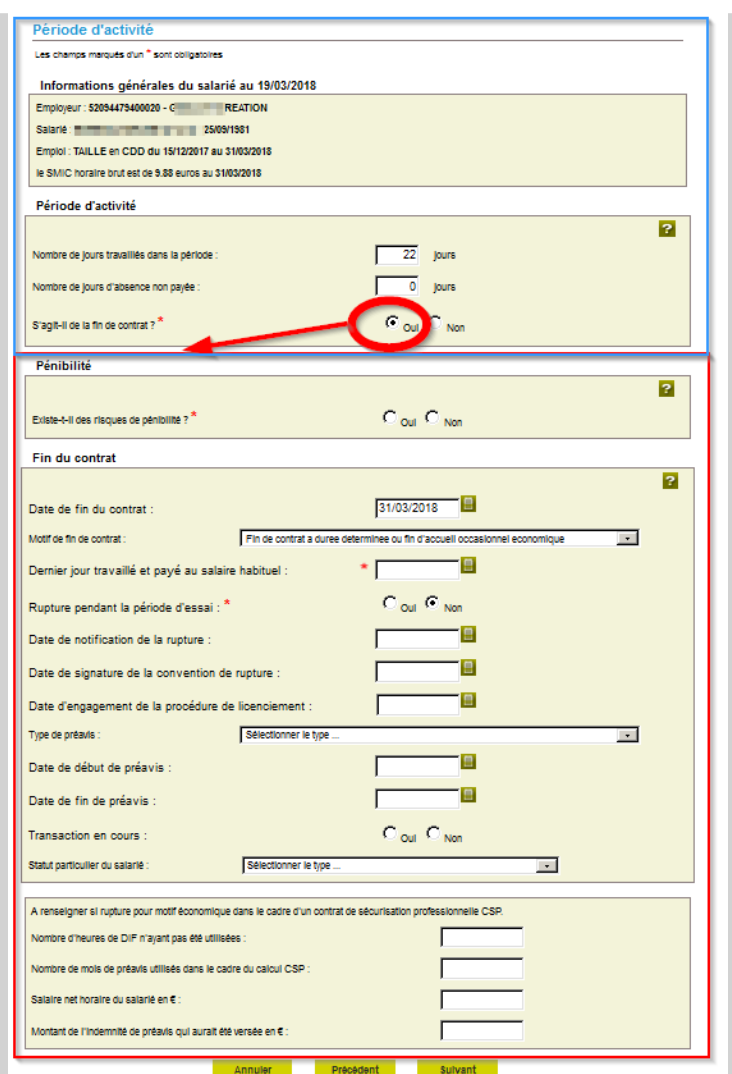

# Étape 4 : Pénibilité

La page « Pénibilité » est présente lors de la saisie du Volet Social dans le cas d'une fin de contrat si l'employeur a répondu OUI à la question

### « Existe-il un risque de pénibilité ? »

(voir écran précédent)

### Pénibilité

Les champs marqués d'un \* sont obligatoires

Informations générales du salarié au 19/03/2018

Employeur: 520 = = = = = = = = EATION

Salarié : CDD S and all products and all products in the 101/01/2000

Emploi: TAILLE en CDD du 16/01/2018 au 31/03/2018

le SMIC horaire brut est de 9.88 euros au 31/03/2018

<sub>?</sub>

Nous vous rappelons que cette déclaration a une incidence sur le compte pénibilité de votre salarié et sur vos  $\mathbf{f}$ cotisations.

Année d'activité

Le seuil de pénibilité a-t-il été atteint pour les risques suivants ?

2018

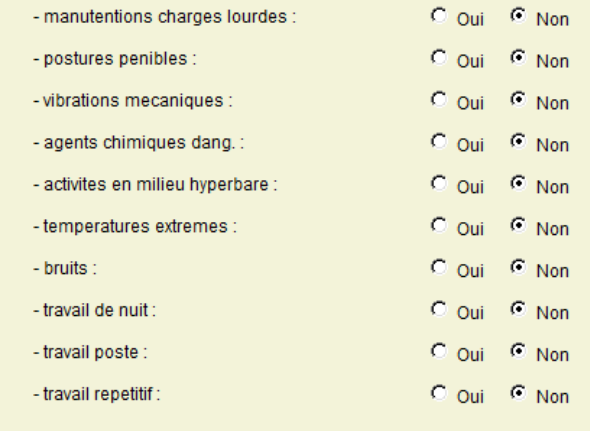

**Suivant** 

# Étape 5 : Absences

La page « Absences » permet de renseigner les données relatives aux congés, arrêts, suspensions et absences.

### **Absences**

Informations générales du salarié au 19/03/2018

Employeur: 52 **The CREATION** 

Salarié : 11 11 12 12 13 14 14 15 16 17 17 18 19 19 19 10 12 13 14 15 16 17 18 19 19 19 19 19 19 19 1

Emploi: GGGGG en CDD 09/03/2018

le SMIC horaire brut est de 9.88 euros au 31/03/2018

#### Congés/Arrêts

Saisissez les informations de la période de congés ou d'arrêt, à faire figurer sur le prochain bulletin de paie de ce salarié.

Cette saisie produira une ligne d'information sur le bulletin de salaire mais n'a aucune incidence sur les rémunérations ou les cotisations.

> Ajouter un congé payé

> Ajouter un arrêt de travail

> Ajouter une reprise suite à un arrêt de travail

#### **Suspensions**

Les suspensions de contrat sont à saisir via le service « Modification de contrat » depuis la fiche contrat ou directement depuis le menu internet.

Les suspensions saisies ce jour ne seront pas visibles.

[Pas de période de suspension connue]

#### **Absences**

Saisissez la situation des périodes d'absence en jours à faire figurer sur le prochain bulletin de paie de ce salarié.

Cette saisie n'a aucun impact sur les rémunérations et cotisations du bulletin de salaire.

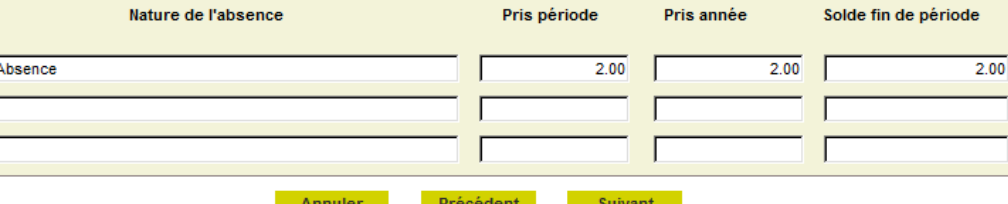

L'écran présenté à cette étape dépend du type de rémunération sélectionné dans la page « Informations générales » : **Horaire** / **Forfait** / **A la tâche** (voir Étape 2 - Informations générales).

Depuis ces différents écrans, l'employeur a également la possibilité **d'ajouter des éléments de rémunération** ou une période à rectifier (voir Étapes 7 - Ajout d'un élément de rémunération).

**Réduction** : l'employeur peut bénéficier de réductions de cotisations patronales pour les salariés relevant du régime de l'assurance chômage et dont la rémunération et inférieure à 1.6 fois le SMIC.

*Pour déterminer le SMIC RDF mensuel voir Aide en ligne « Réductions ».*

### **6.1 – Rémunération horaire**

- **Heures supplémentaires** : heures effectuées au-delà de la durée légale hebdomadaire de 35 heures ou de la durée équivalente pour certaines professions.
- **Heures complémentaires** : heures effectuées par un salarié à temps partiel au-delà de la durée de travail prévue dans son contrat.
- **Heures majorées** : ce ne sont pas des heures supplémentaires, elles sont considérées comme des heures normales. Ex : heures de nuit ou de dimanche, jusqu'à 35h.

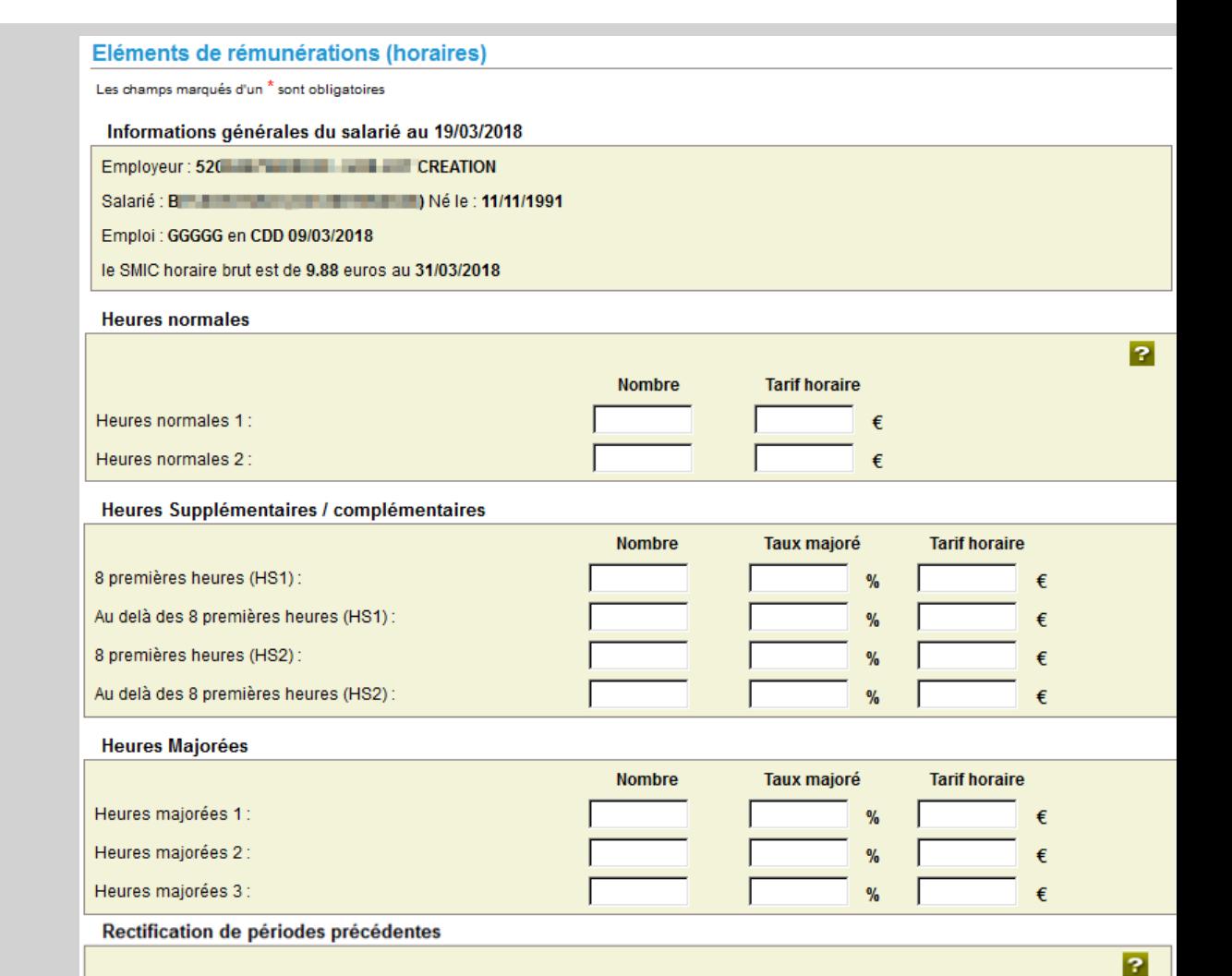

> Ajouter une période à rectifier

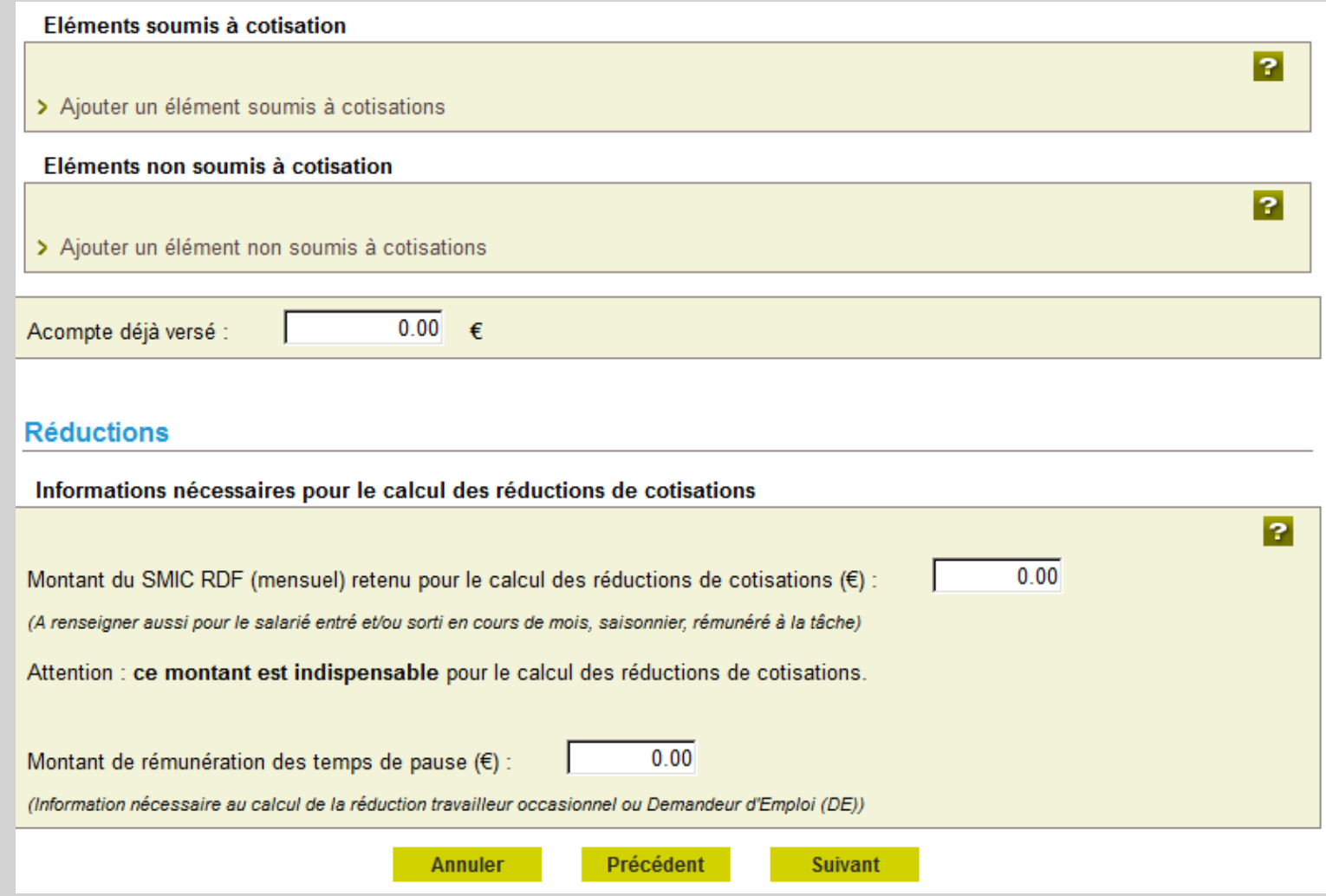

### 6.2 – Rémunération au forfait

### Eléments de rémunération (Forfait)

#### Les champs marqués d'un \* sont obligatoires

#### Informations générales du salarié au 19/03/2018

Employeur: 5209 | CREATION

Emploi : GGGGG en CDD 09/03/2018

le SMIC horaire brut est de 9.88 euros au 31/03/2018

### **Type forfait**

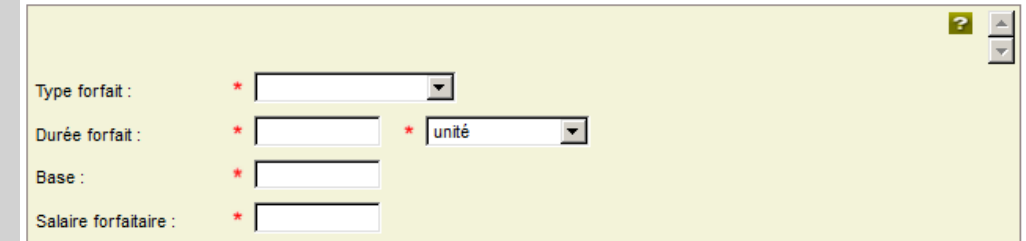

### Heures/Jours supplémentaires

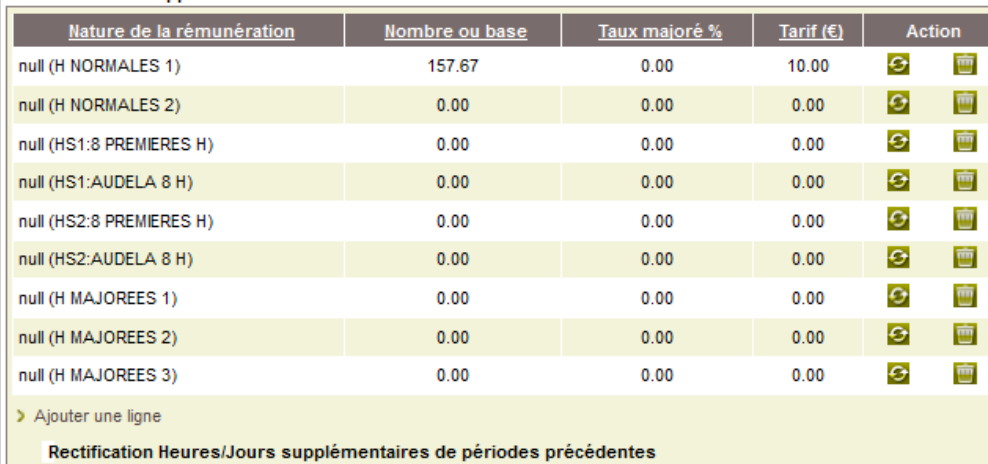

> Ajouter une période à rectifier

### 6.2 – Rémunération au forfait

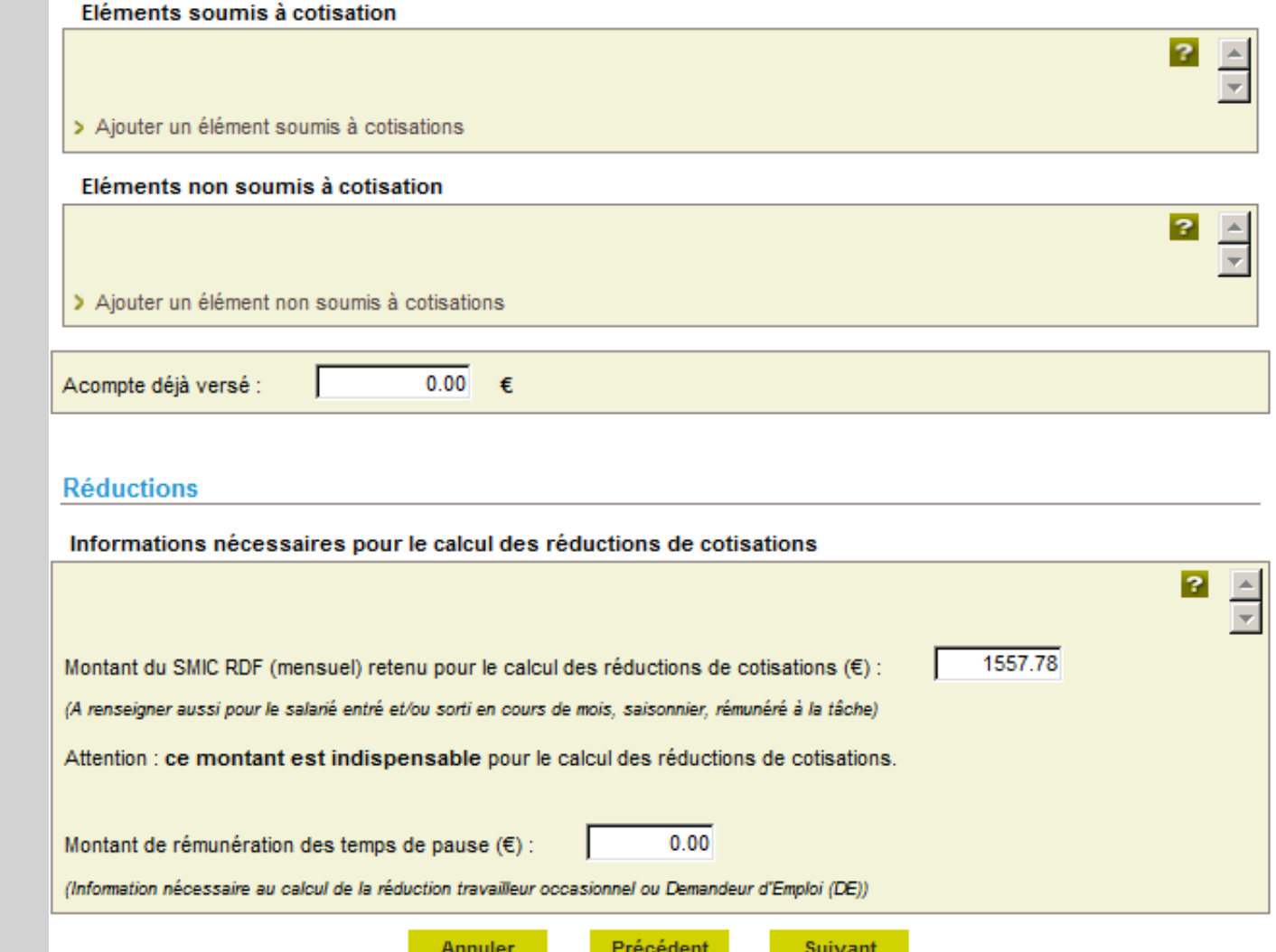

### 6.3 – Rémunération à la tâche

#### Eléments de rémunérations (tâches)

#### Les champs marqués d'un \* sont obligatoires

#### Informations générales du salarié au 19/03/2018

- Employeur: 520 The Telephone Bank REATION
- Salarié : BES et al. and alle alle and alle alle alle : 11/11/1991
- Emploi : GGGGG en CDD 09/03/2018
- le SMIC horaire brut est de 9.88 euros au 31/03/2018

### **Tâches**

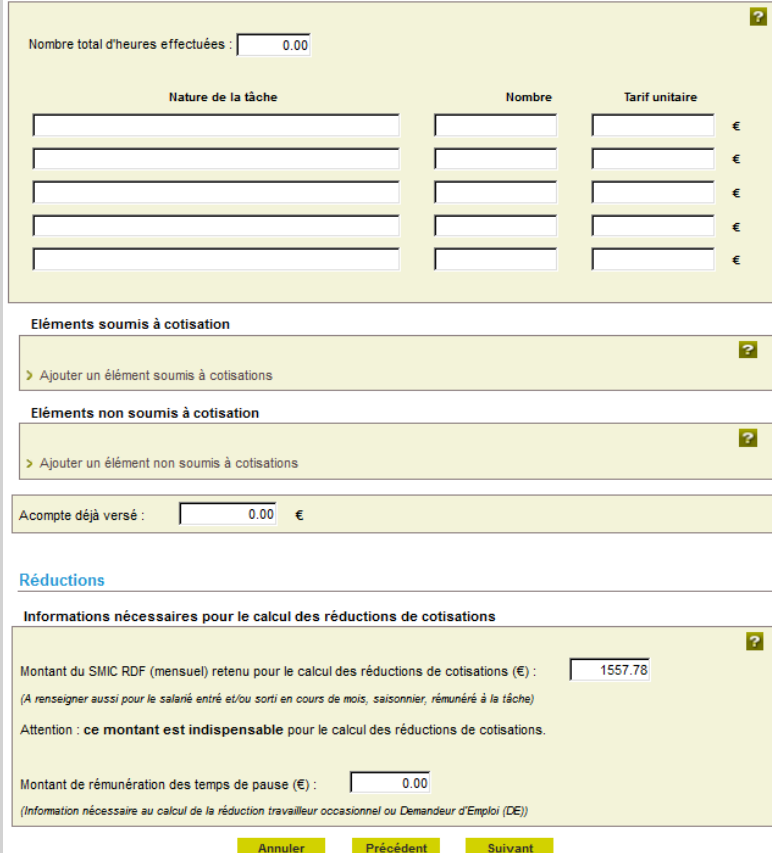

Annuler

### Étape 7 : Ajout d'un élément de rémunération

Les éléments saisis lors du mois précédent sont systématiquement repris dans les 2 rubriques suivantes : « *Ajouter un élément soumis à cotisations »* et « *Ajouter un élément non soumis à cotisation*s ». L'utilisateur doit supprimer ces données reportées s'il ne souhaite pas les conserver pour le mois en cours. C'est notamment le cas lors de la saisie de la rémunération d'un apprenti qui doit être renseignée dans la rubrique « *Ajouter un élément soumis à cotisations* ».

### **7.1 – Ajout d'un élément soumis à cotisations**

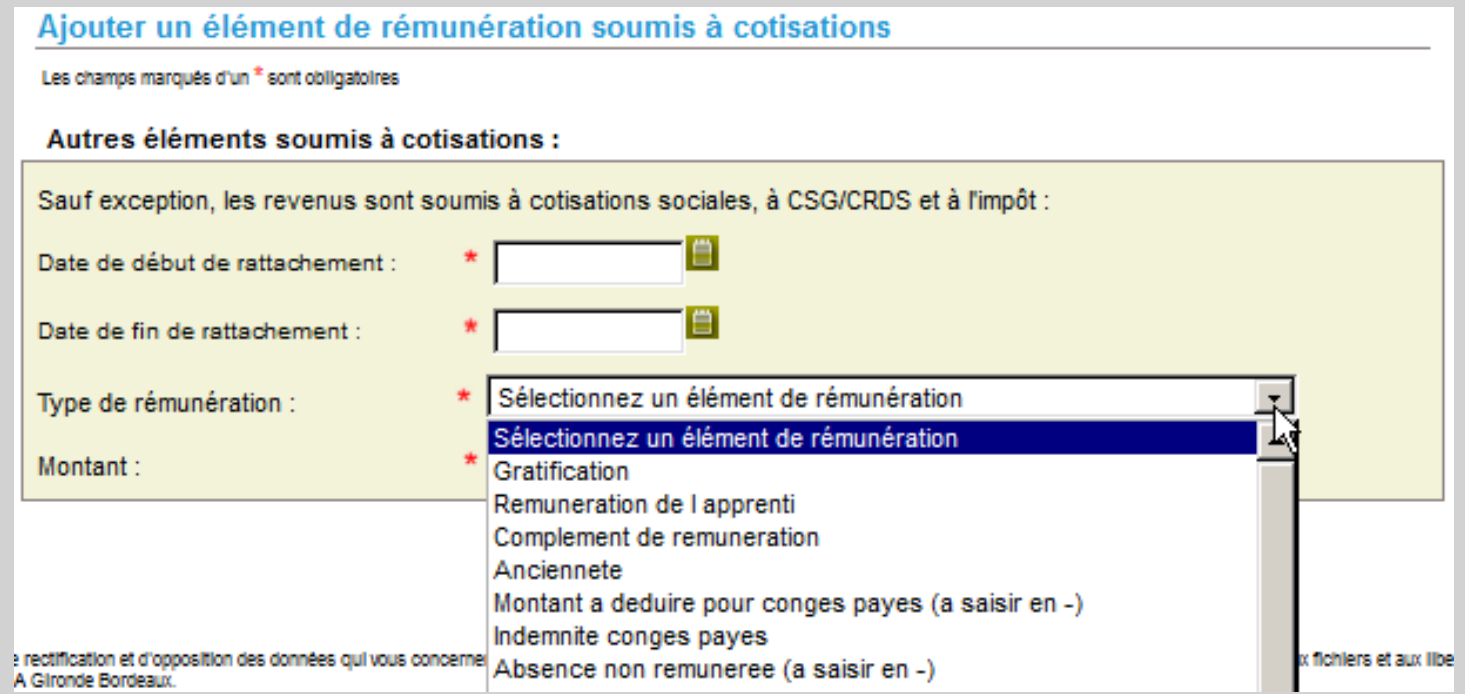

### Étape 7 : Ajout d'un élément de rémunération

Les éléments saisis lors du mois précédent sont systématiquement repris dans les 2 rubriques suivantes : « *Ajouter un élément soumis à cotisations »* et « *Ajouter un élément non soumis à cotisation*s ». L'utilisateur doit supprimer ces données reportées s'il ne souhaite pas les conserver pour le mois en cours. C'est notamment le cas lors de la saisie de la rémunération d'un apprenti qui doit être renseignée dans la rubrique « *Ajouter un élément soumis à cotisations* ».

### **7.2 – Ajout d'un élément non soumis à cotisations**

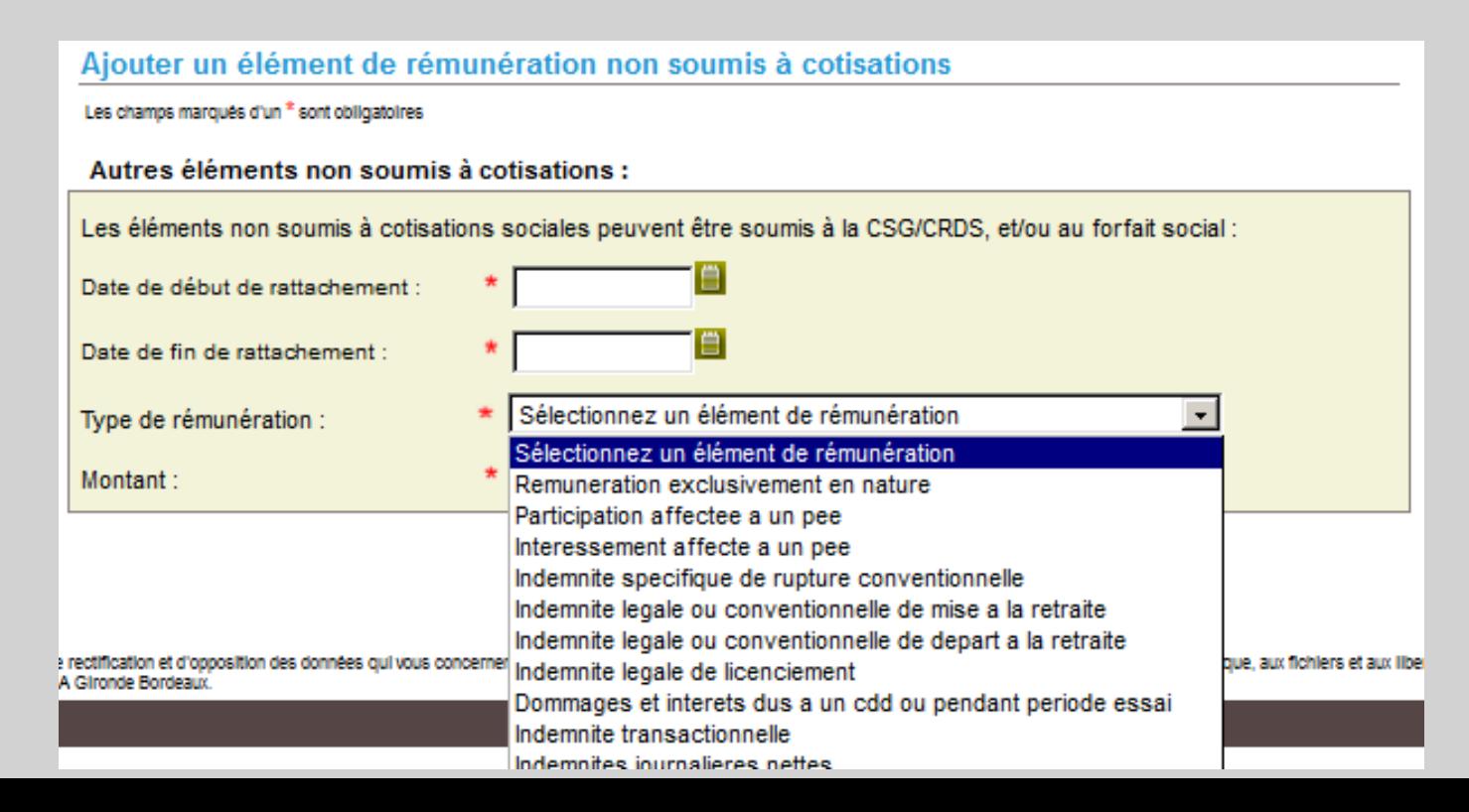

# Étape 8 : Cotisations complémentaires

Le service recalcule les cotisations en fonction des informations saisies et des données de l'adhésion.

En cliquant sur « Choix des cotisations », l'employeur sélectionne les cotisations qui apparaitront sur le volet social en cours (et seront reprises automatiquement sur les suivants).

Pour modifier la valeur d'une cotisation ou en ajouter une, l'employeur doit utiliser le module « Nouveau TESA - Gérer les taux ».

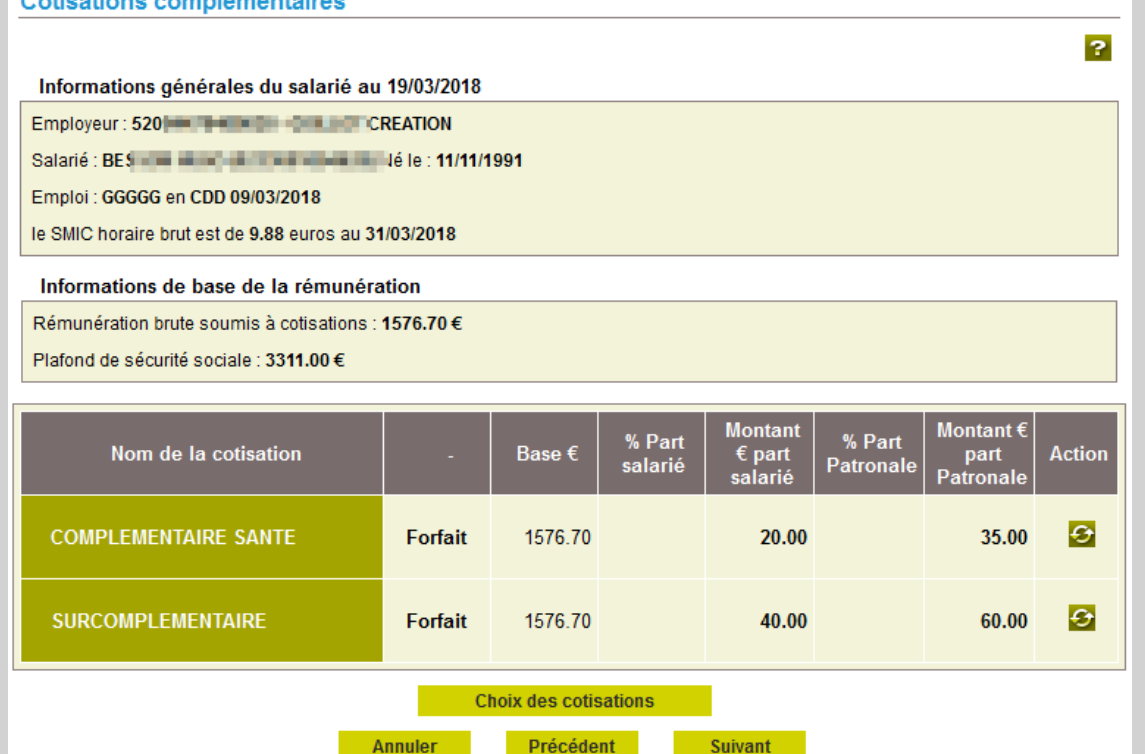

# Étape 9 : Récapitulatif avant envoi

L'employeur doit vérifier les informations du récapitulatif et certifier de leur exactitude avant l'envoi.

À ce stade l'employeur a également la possibilité de suspendre la saisie du VS en cliquant sur **« Continuer plus tard ».** 

Il pourra reprendre la saisie ou envoyer le VS en se rendant dans : *menu TESA > rubrique Mes actions en attente > Volet sociaux TESA à envoyer*.

Une fois le VS envoyé un accusé d'envoi prévient l'utilisateur de la bonne réception du Volet Social.

L'employeur aura accès au bulletin de salaire dans la journée (ou le lundi matin pour une saisie le week-end).

### Récapitulatif avant envoi

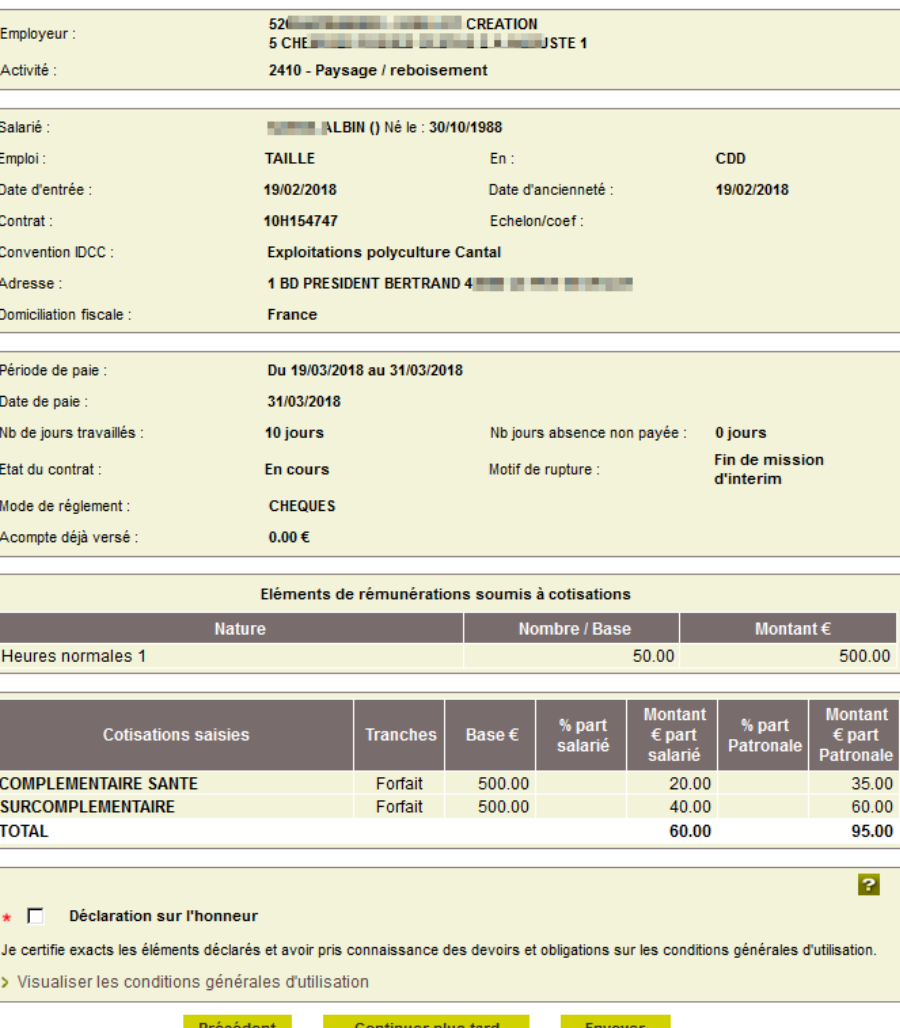

# Étape 9 : Accusé d'envoi

### Accusé d'envoi

Nous avons bien reçu votre volet social pour l'établissement : 52 11 11 11 12 10 10 10 10 10 11:14

L'envoi a été référencé sous le numéro : 33\_VS\_20180319\_28. Les bulletins de salaire correspondant seront disponibles dès demain.

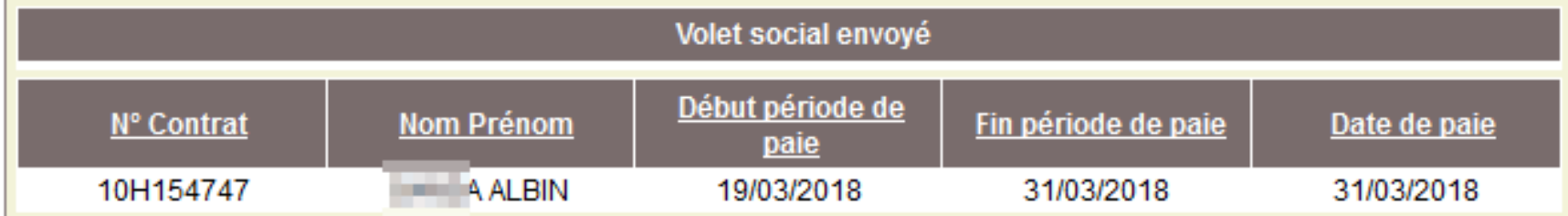

Vous recevrez dans quelques instants une confirmation de cet envoi à l'adresse email :

l.msa.fr

### **Vous pouvez:**

> Saisir un volet social

# Étape 10 : Bulletins de salaire à valider

Une fois le Volet Social envoyé, le bulletin est disponible dans la journée.

À défaut de validation explicite de l'employeur, les bulletins de salaire brouillons sont automatiquement validés par la MSA le 3 du mois suivant.

Pour accéder aux bulletins de salaire à valider :

### *Menu TESA > Mes actions en attente > Bulletins de salaire à valider*

Depuis cette page l'employeur peut :

- **Consulter le bulletin de salaire (1)** : il s'agit du BS à l'état de brouillon.
- **Modifier un Volet Social (2)** : le service demande à l'employeur de confirmer son choix. *La modification d'un VS entraine l'annulation du bulletin de salaire associé. Un nouvel envoi du volet social sera nécessaire afin d'obtenir à nouveau le bulletin de salaire.*
- Vérifier quels Volets Sociaux sont en cours de traitement, et pour lesquels le BS sera disponible dans la journée **(3)**.
- **Valider un BS (4)** : sélectionner le ou les bulletins, cocher la déclaration sur l'honneur et cliquer sur valider.

### Liste des bulletins de salaire à valider Un volet social peut être modifié tant que le bulletin de salaire n'est pas validé.  $\mathcal{F}$ Attention : Sans validation de votre part, les bulletins de salaire brouillon seront automatiquement validés en fin de période.

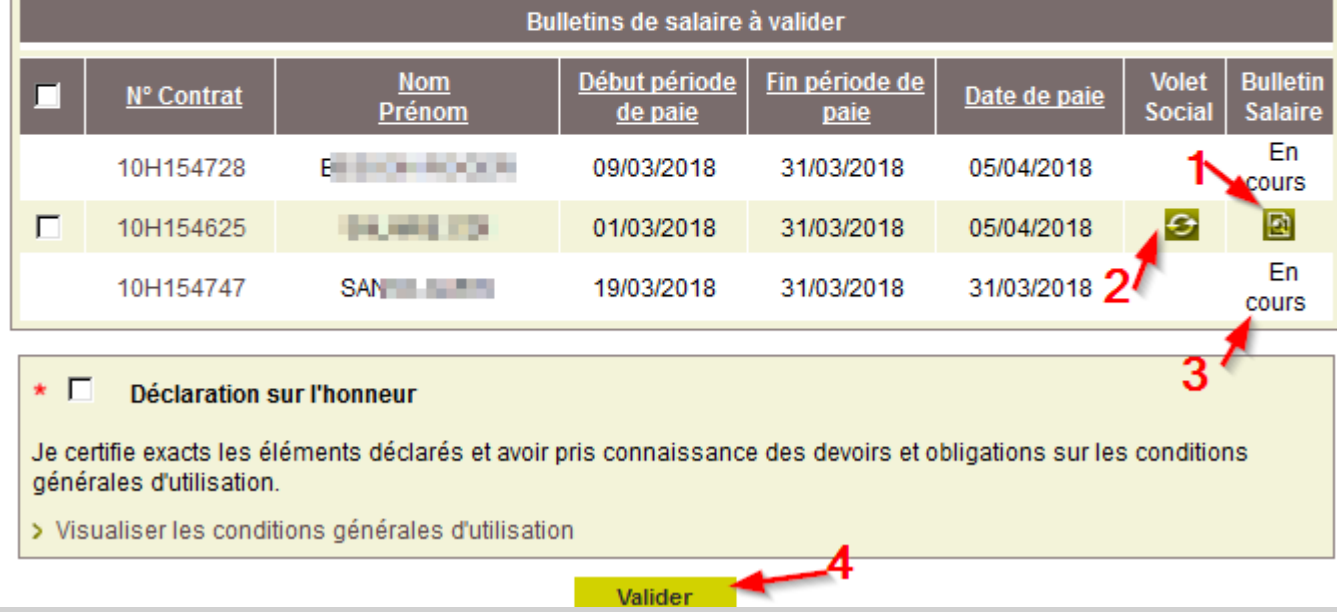

### Cas particulier : les apprentis

Pour les apprentis le type de rémunération à sélectionner est obligatoirement **« Horaire »**.

La rémunération de l'apprenti est forfaitaire : elle doit être renseignée depuis la rubrique **«** *Ajouter un élément soumis à cotisation* **»**.

Les éléments saisis lors du mois précédent sont systématiquement repris dans cette rubrique.

Il convient de les supprimer s'ils ne sont pas à conserver pour le mois en cours.

![](_page_28_Picture_63.jpeg)

Suivant

Annuler

### Cas particulier : les apprentis

Avant de saisir le montant de la rémunération, l'utilisateur doit sélectionner **« Rémunération de l'apprenti »** dans la liste déroulante.

![](_page_29_Picture_23.jpeg)

![](_page_29_Picture_24.jpeg)